# **4N6XPRT StifCalcs™**

### Quick Tutorial on the program basics

To move through the screens, click your mouse, press the Enter key, or use your *RIGHT ARROW* key to move forward and your *LEFT ARROW* key to back up.

## **4N6XPRT StifCalcs™**

### Test Selection Checklist

- 1. On the BASIC VEHICLE SELECTION page, select **YEAR**, then **MAKE**, then **MODEL**, then **VEHICLE**.
- 2. Click on the NHTSA TEST SELECTION tab.
- 3. Click on the desired vehicle crash test
- 4. Use the buttons (Test, Occupant, Vehicle, and Stiffness) to view specific pages
- 5. Print out a report by clicking on the "**Print Reports**" in the top bar, then selecting the desired report(s)

You can also use the ADVANCED VEHICLE SEARCH tab as an alternative/supplement to the BASIC VEHICLE SEARCH tab to find your vehicles.

- 1. Enter Search Criteria
- 2. Click on the SEARCH button
- 3. Click on a VEHICLE
- 4. Proceed with Step 3 of the BASIC VEHICLE SELECTION checklist

For additional, more detailed steps, see the following pages.

### 4N6XPRT StifCalcs

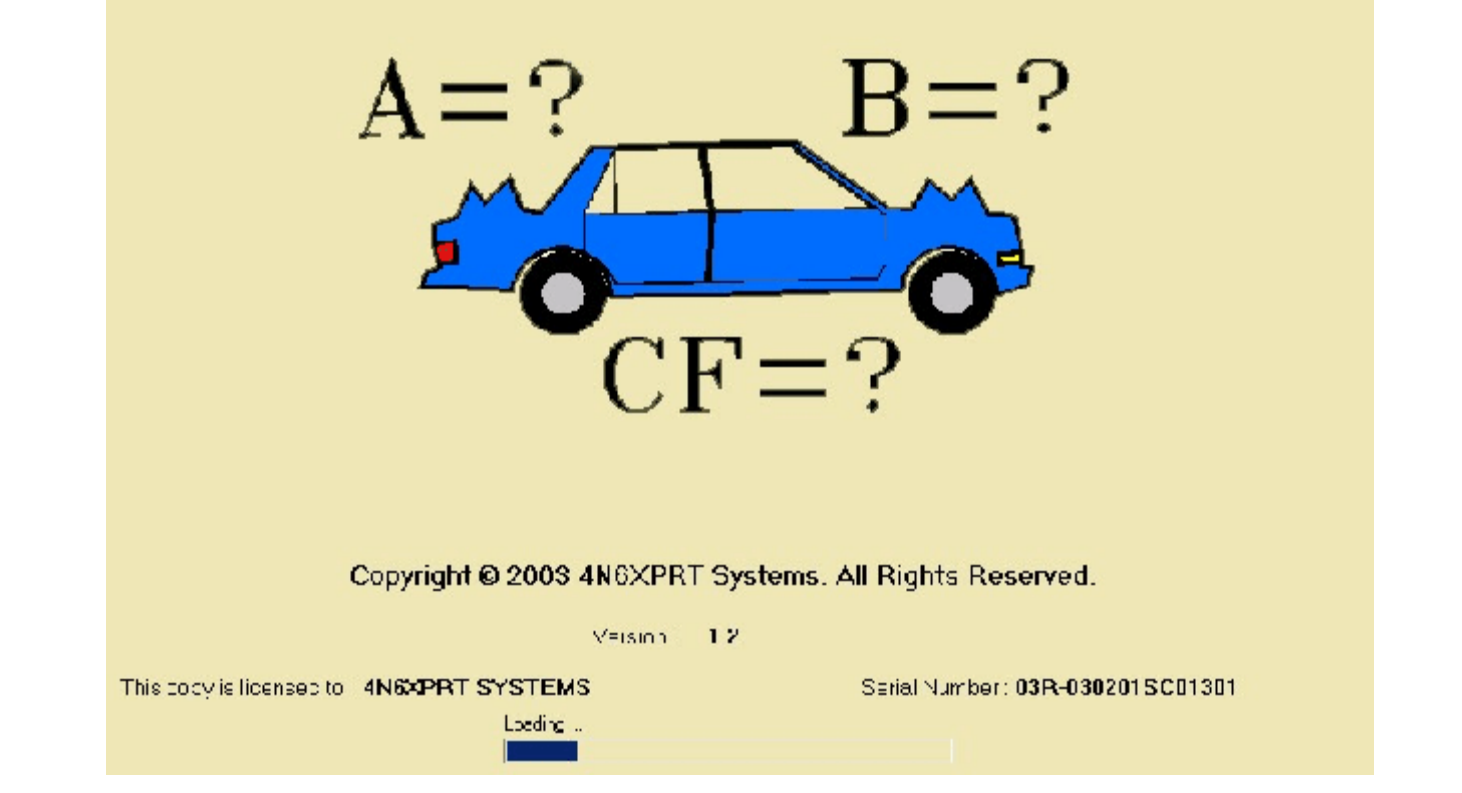

The opening Splash Screen shows:

the loading progress, to whom the program is registered, and the program serial number.

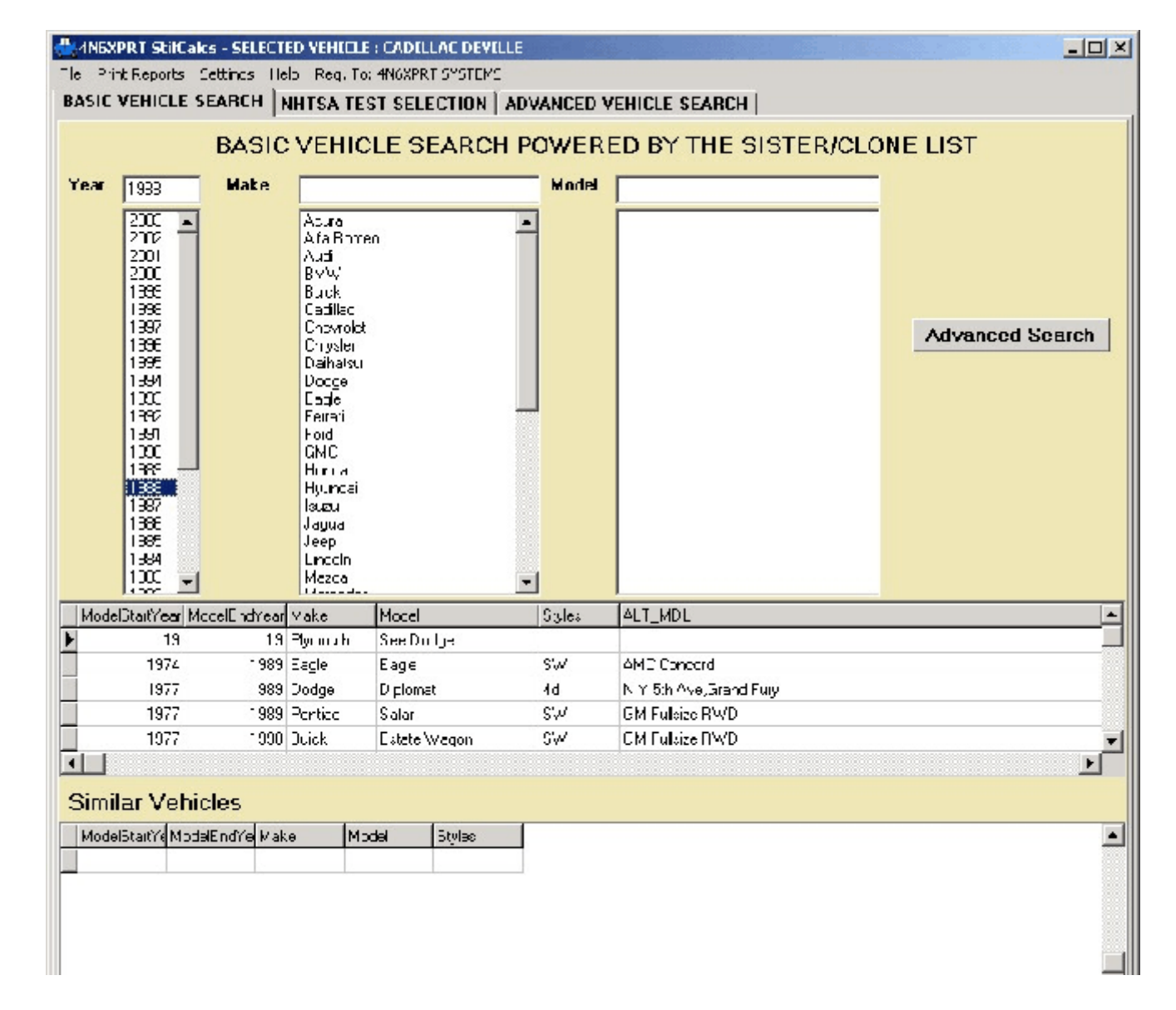

From the BASIC VEHICLE SEARCH tab you select **- Year**

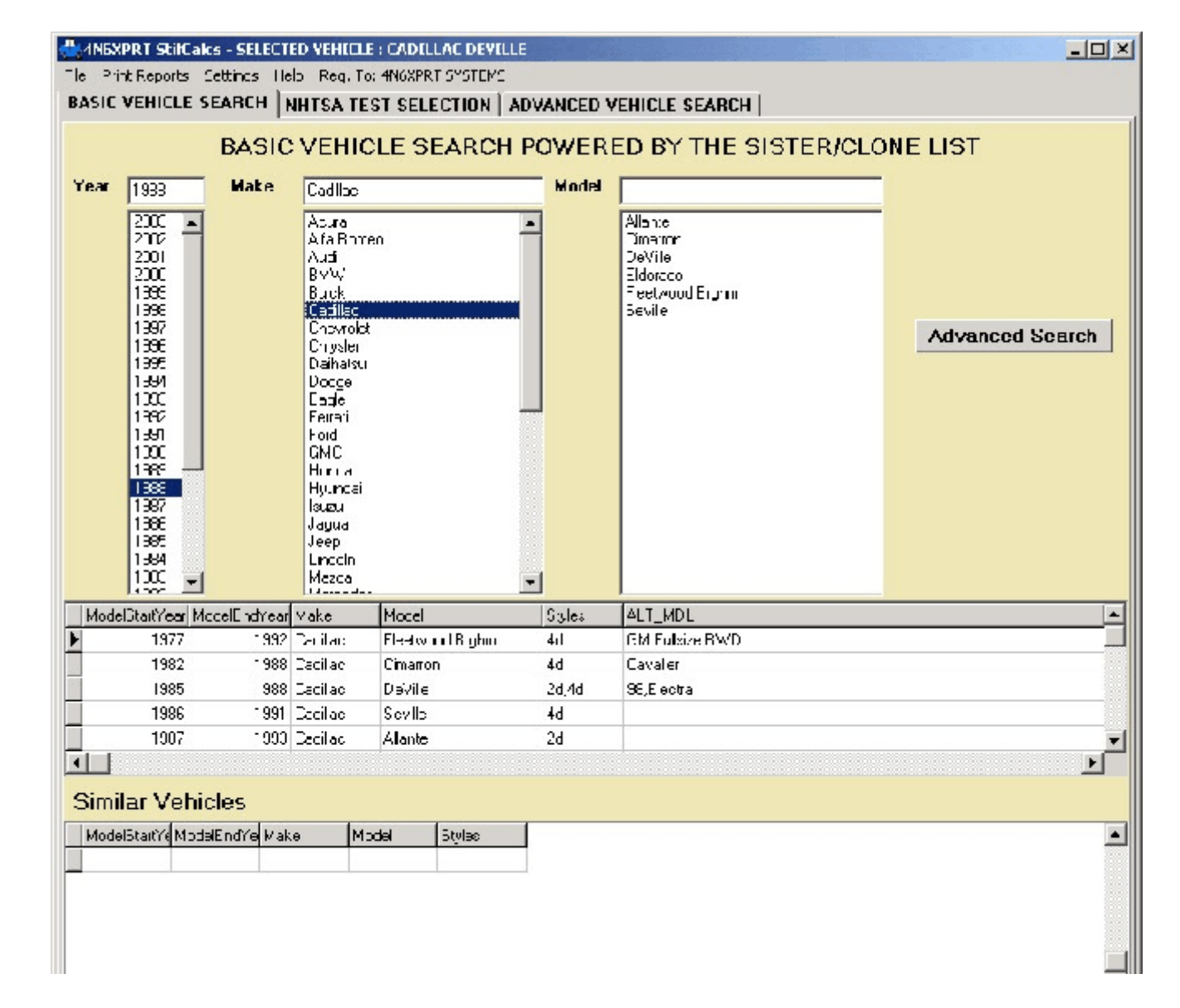

From the BASIC VEHICLE SEARCH tab you select

- Year

**- Manufacturer**

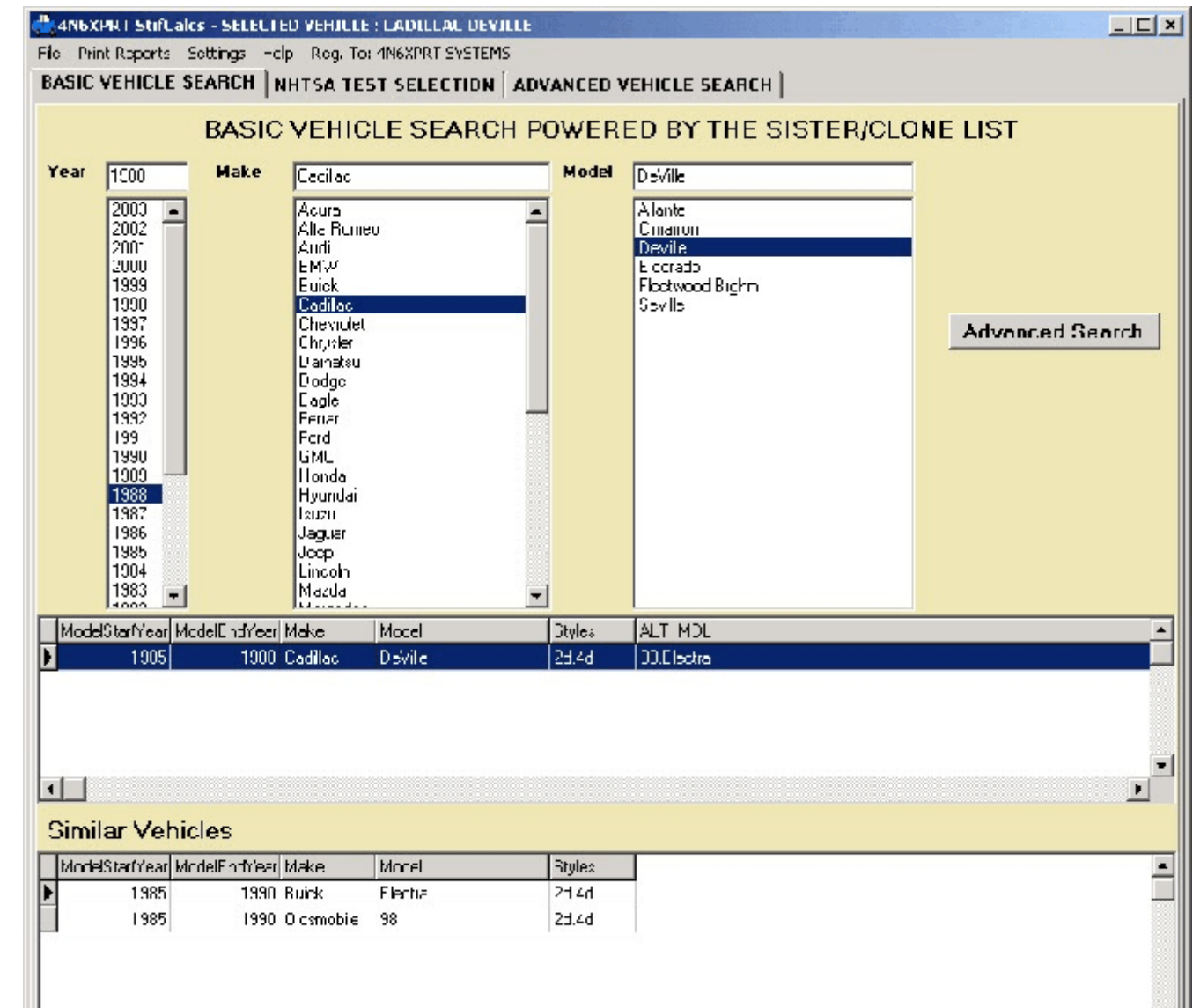

From the BASIC VEHICLE SEARCH tab you select

- Year
- Manufacturer
- **- Model, then finally click on the vehicle in the "model" box**
- **- To see the available NHTSA tests, click on the NHTSA TEST SELECTION tab.**

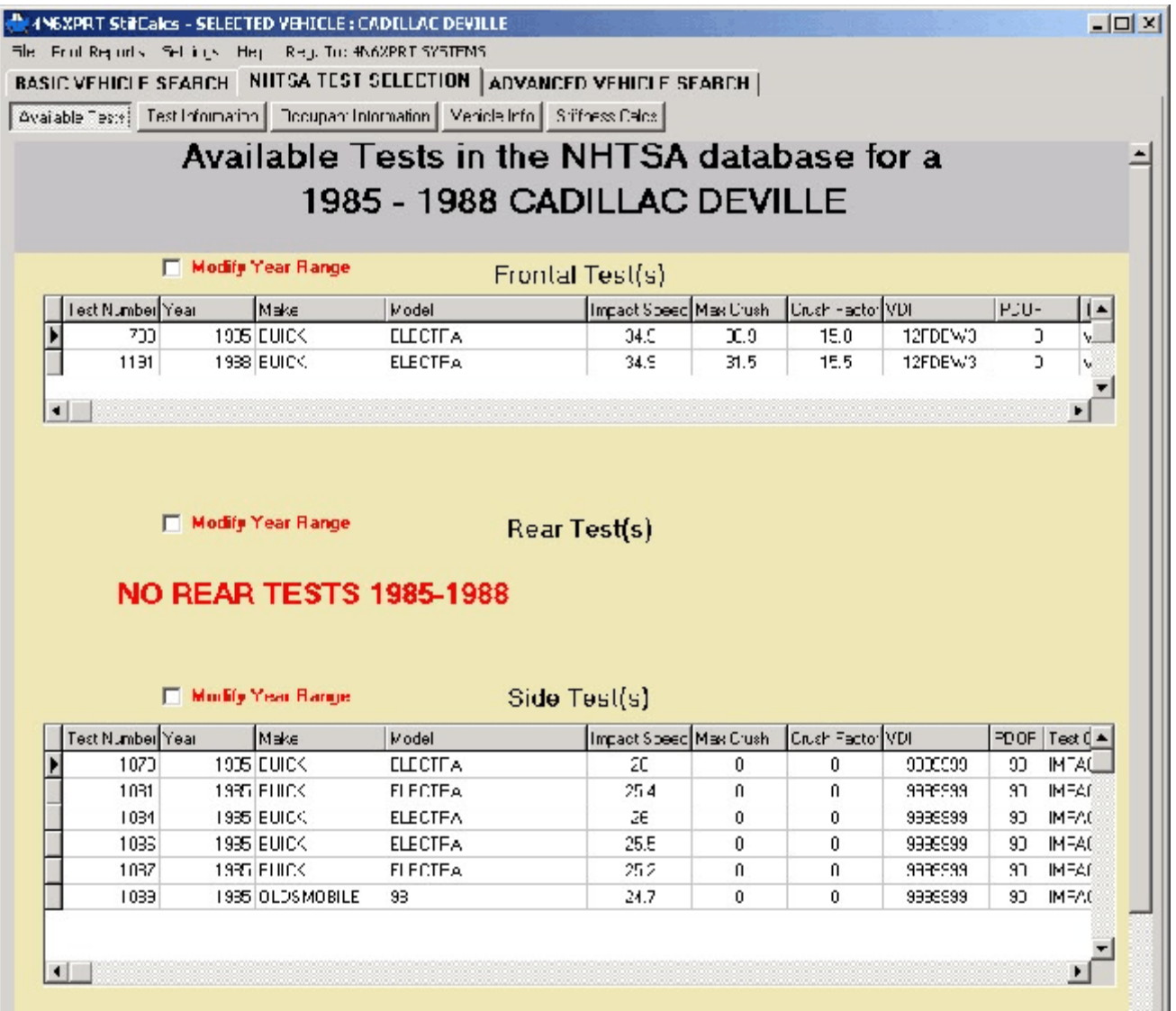

From the NHTSA TEST SELECTION tab you **- need to select a particular test from those displayed**

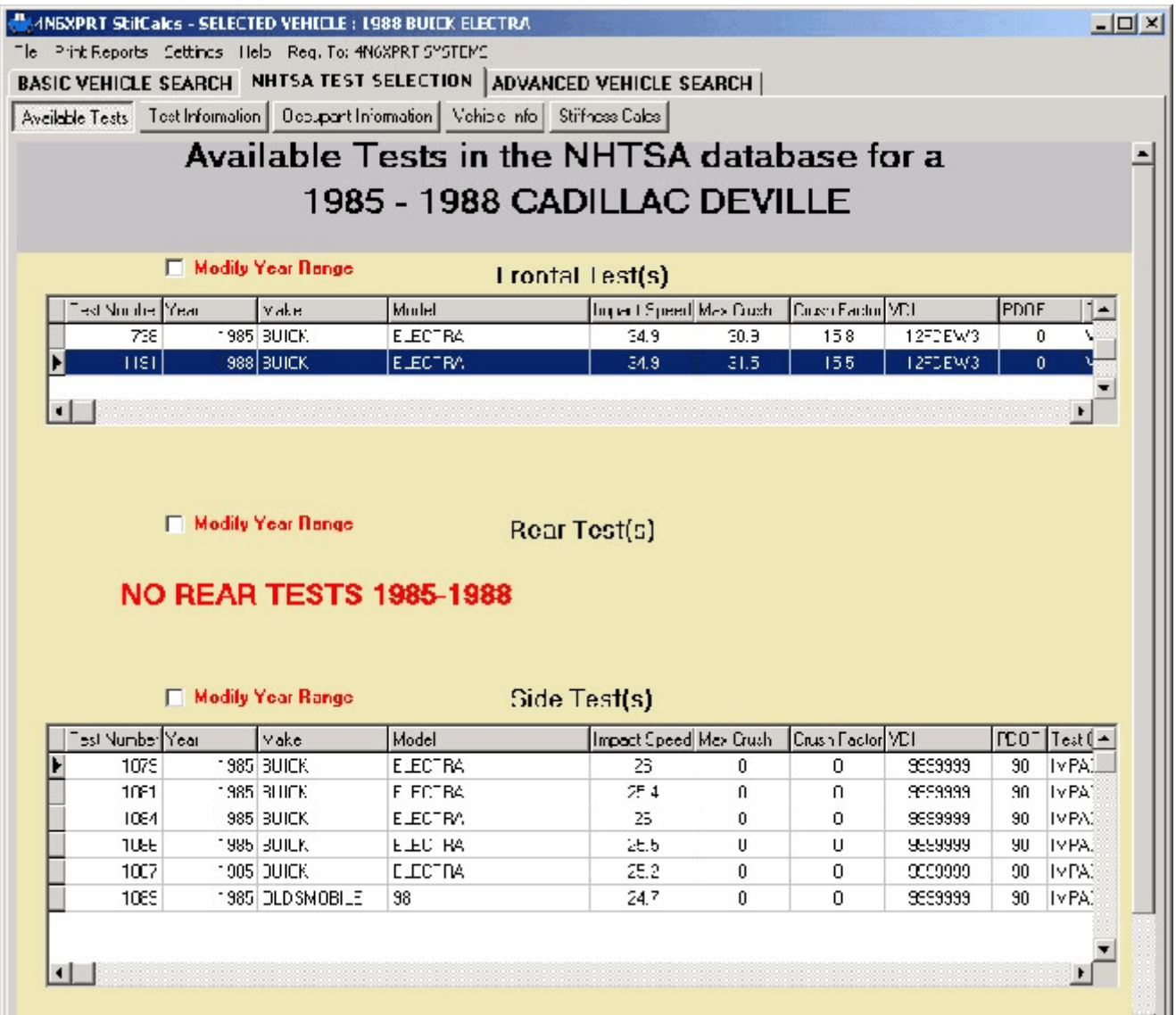

From the NHTSA TEST SELECTION tab you

- need to select a particular test from those displayed

**- once you have selected a test, you may now view various information for that test**

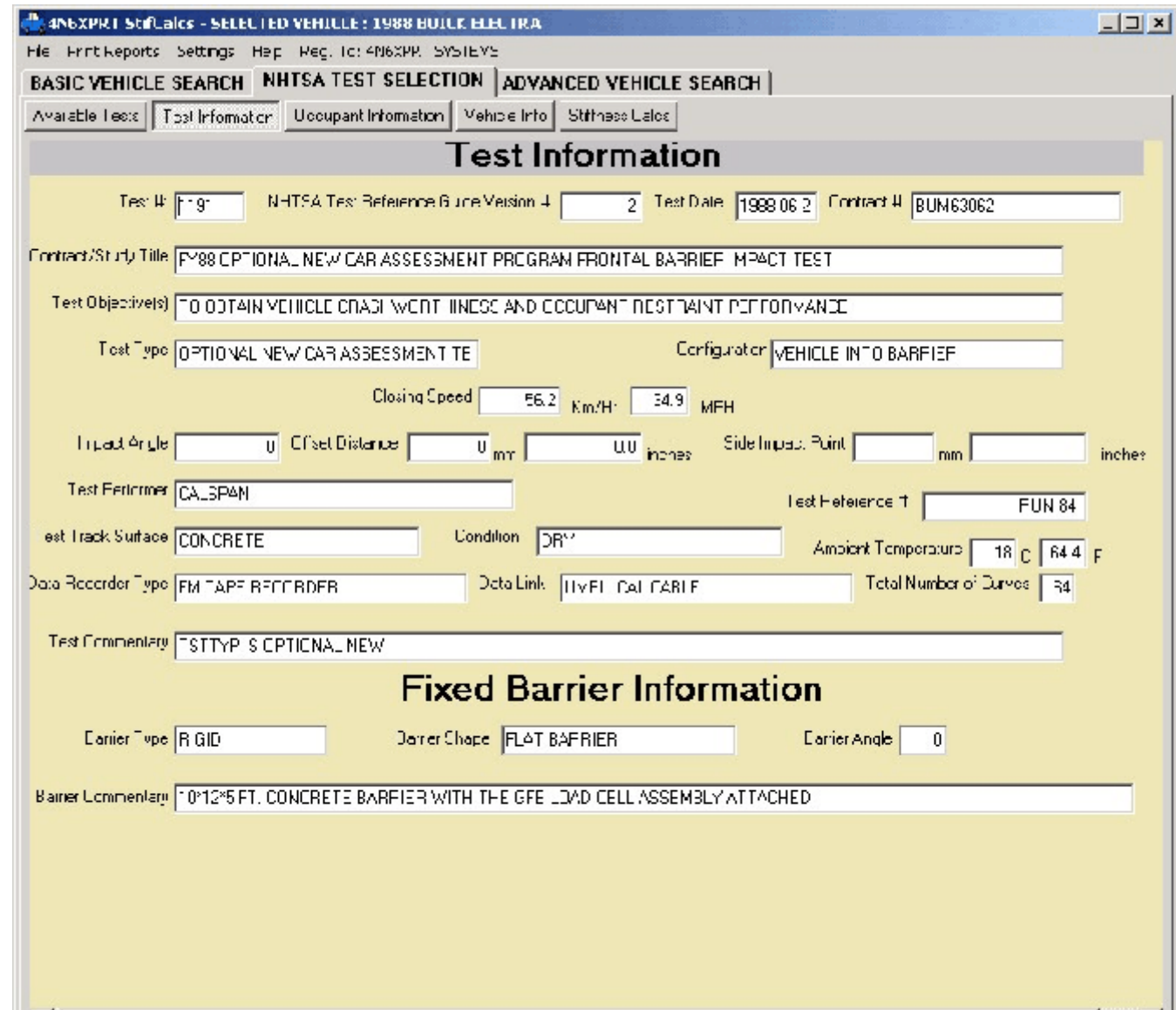

Such as the TEST information, description, title, etc.

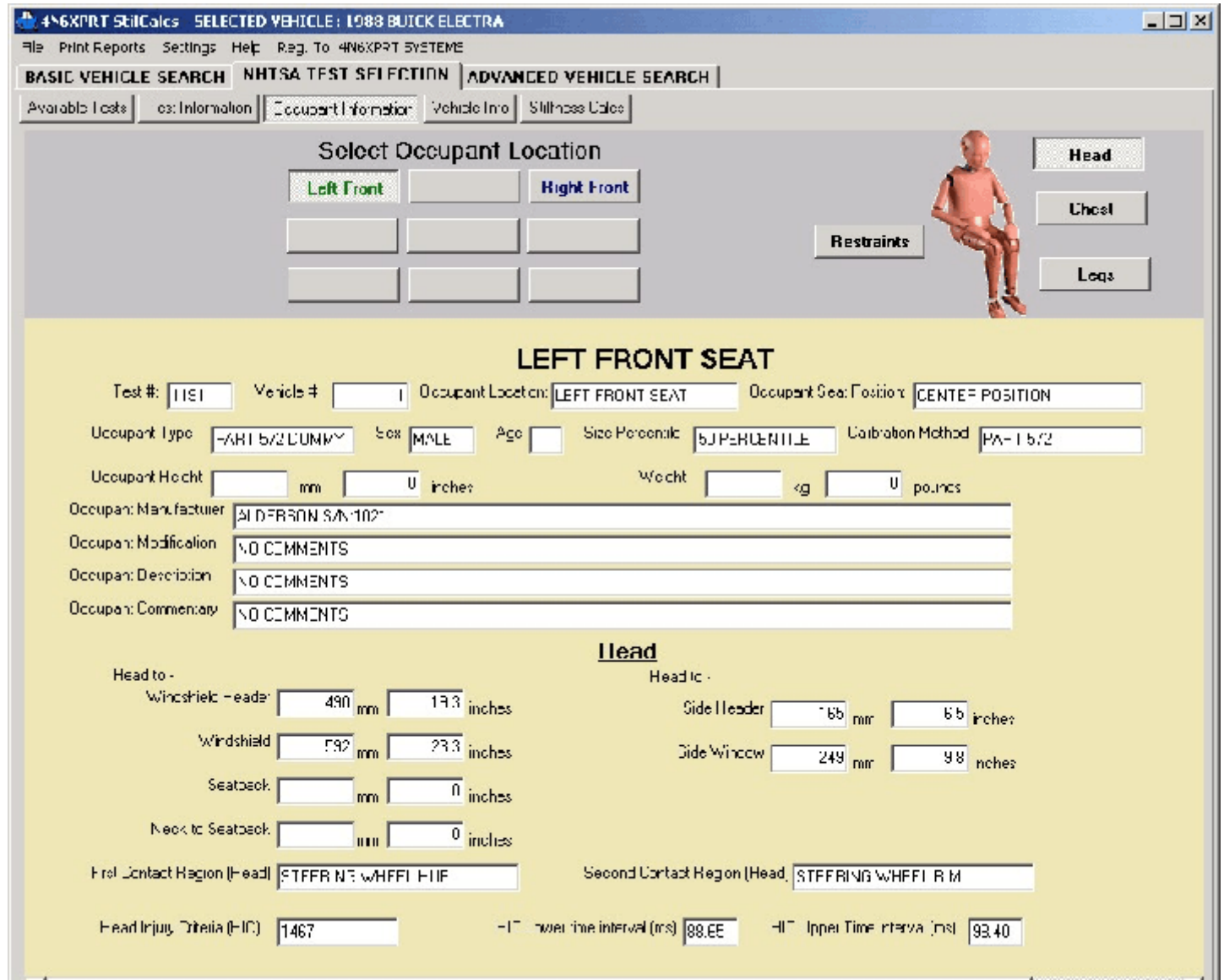

Such as the OCCUPANT information, description, loads, etc.

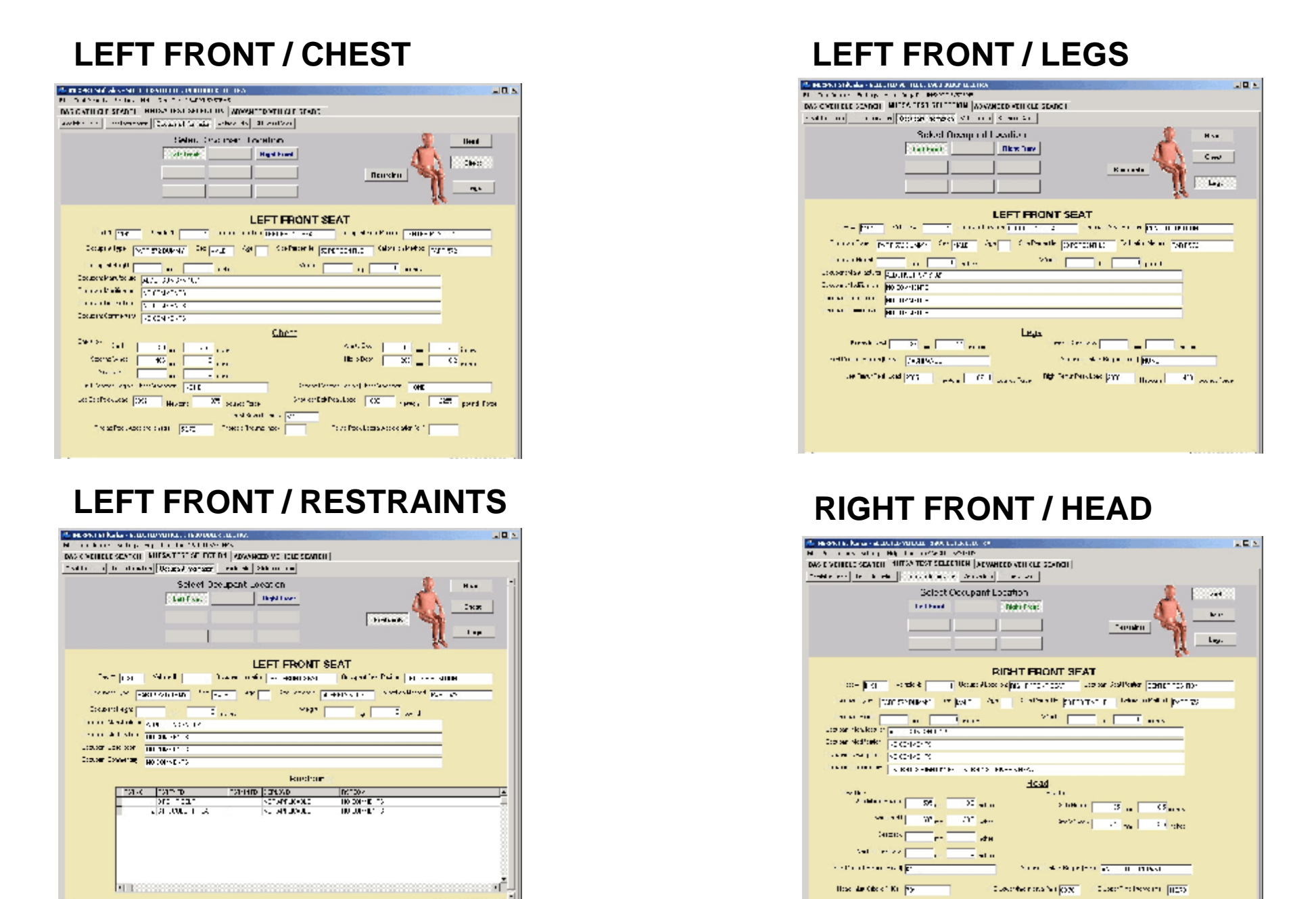

Click on the appropriate buttons - **Occupant Location, Head, Chest, Legs, and/or Restraints** - to see the associated data

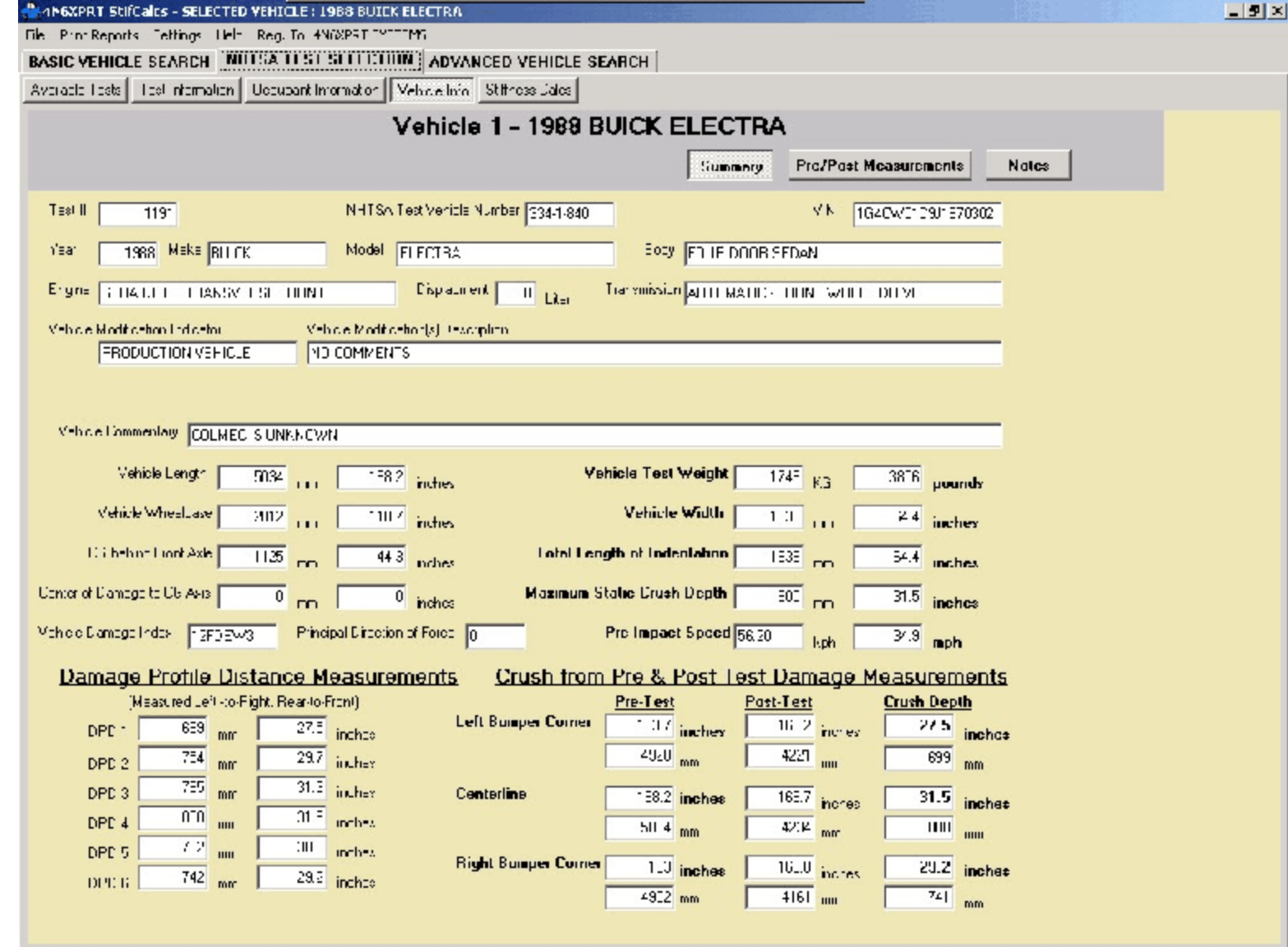

VEHICLE information, description, title, etc.

- Three views are available, **the SUMMARY view**

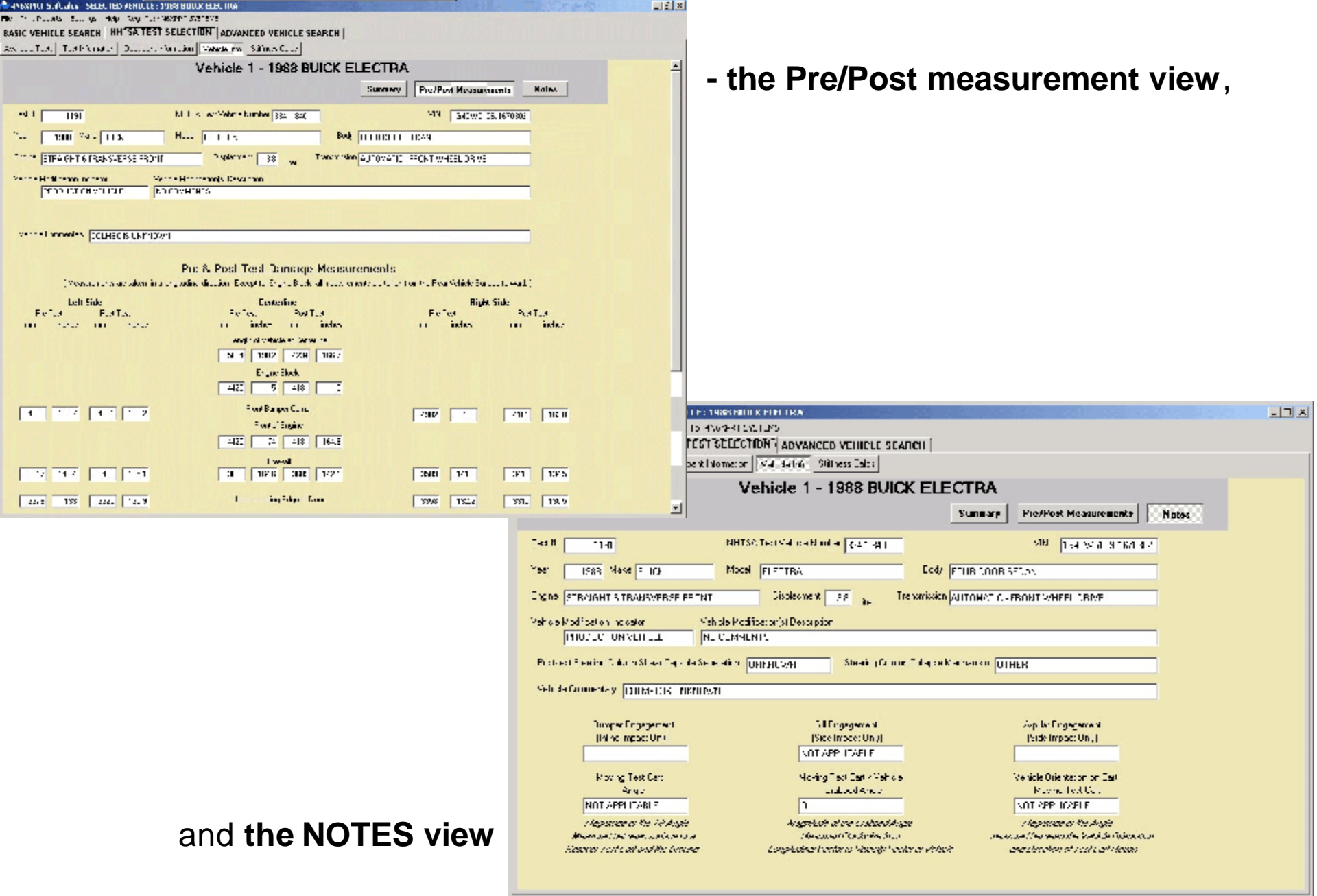

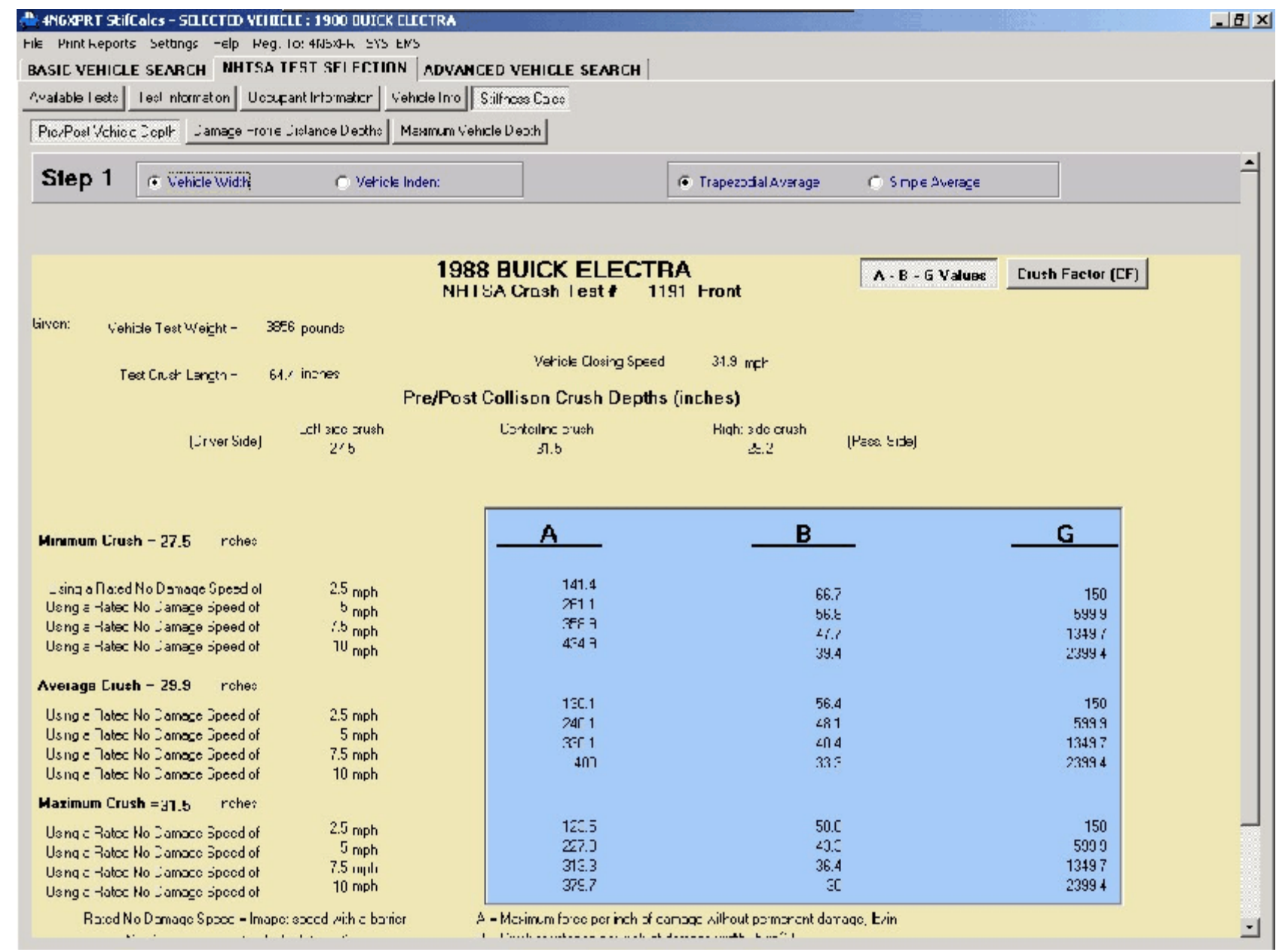

The Stiffness Calculation tab allows you to see stiffness values based on the  **- Pre/Post test measurements** (Pre/Post depth, Vehicle Width, Trapazoidal Average)

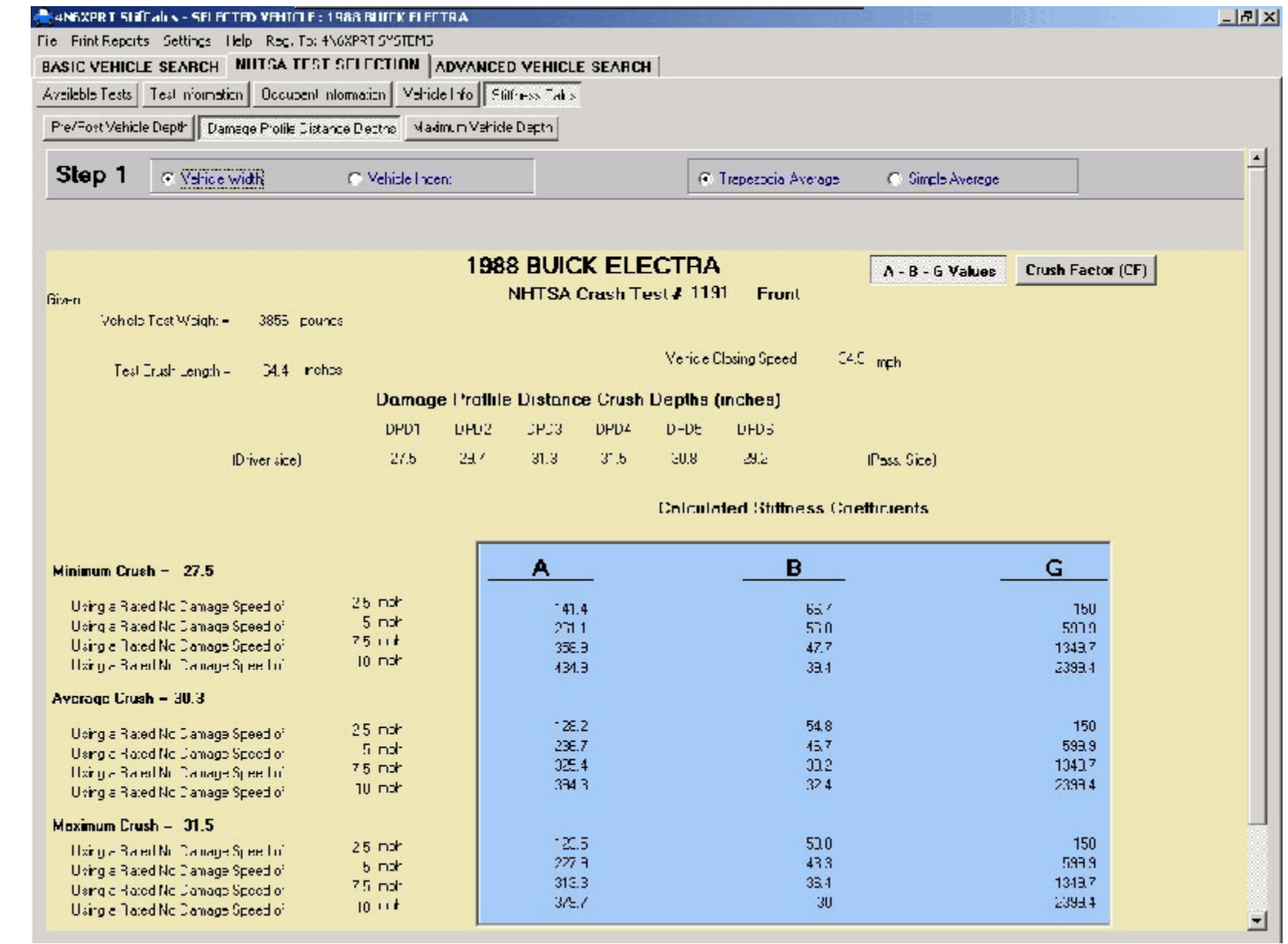

The Stiffness Calculation tab allows you to see stiffness values based on the  **- DPD test measurements** (Damage Profile Depth, Vehicle Width,

Trapazoidal Average)

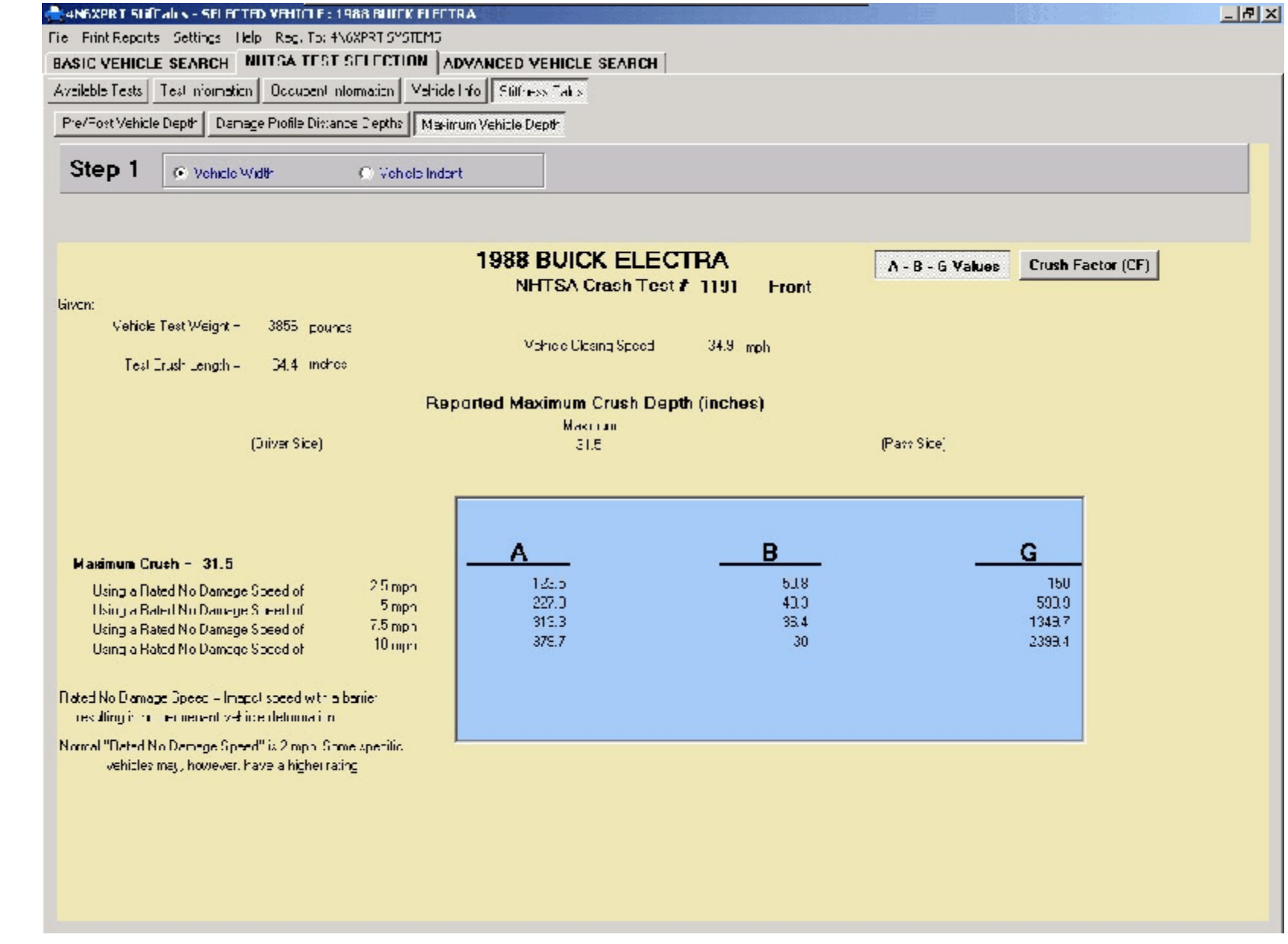

The Stiffness Calculation tab allows you to see stiffness values based on the **- Maximum Crush test measurement,** (Max depth, Vehicle Width ) *When they are recorded/reported by NHTSA*

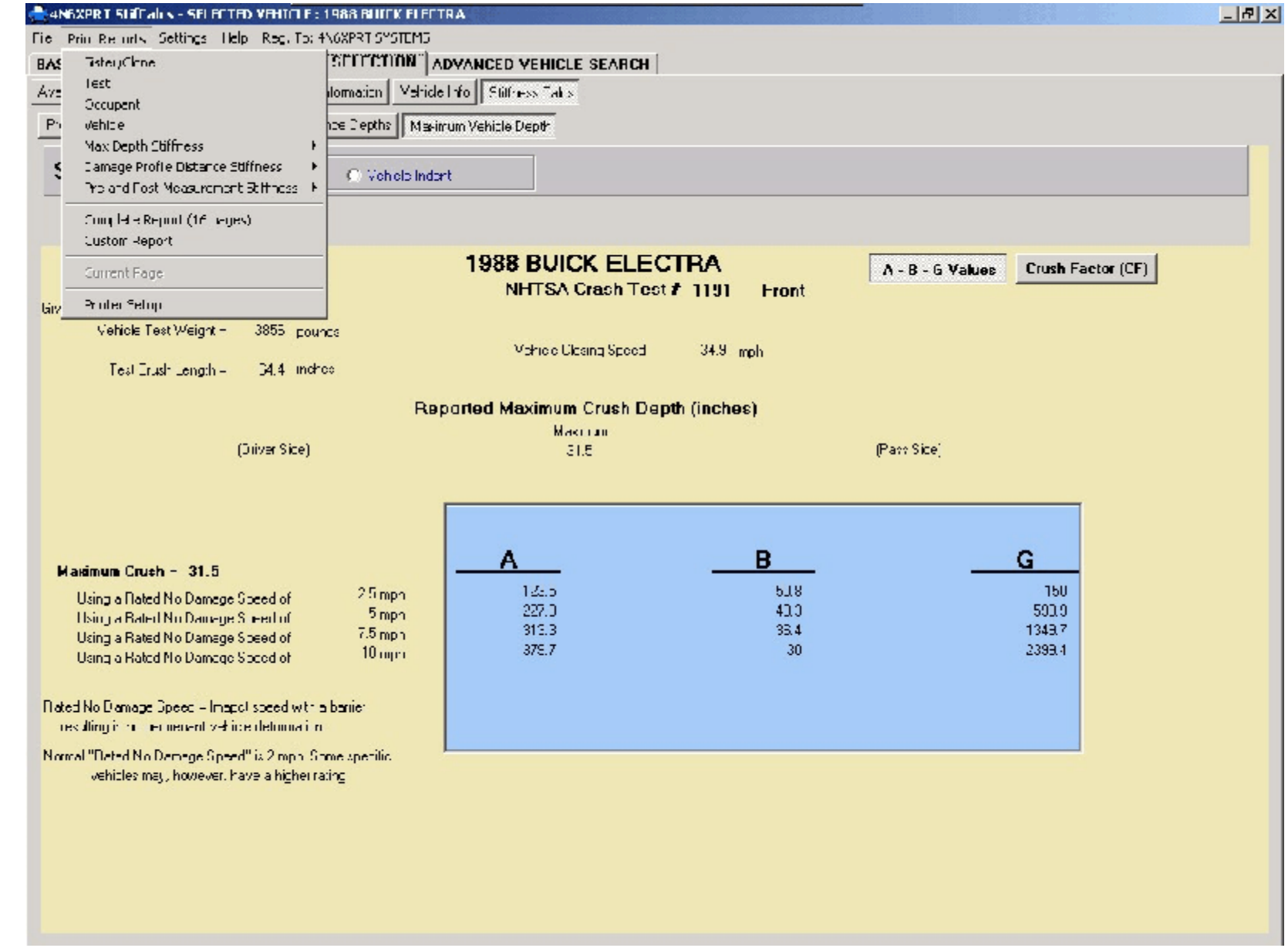

The Print Report menu selection along the top allows you to print out selected pages

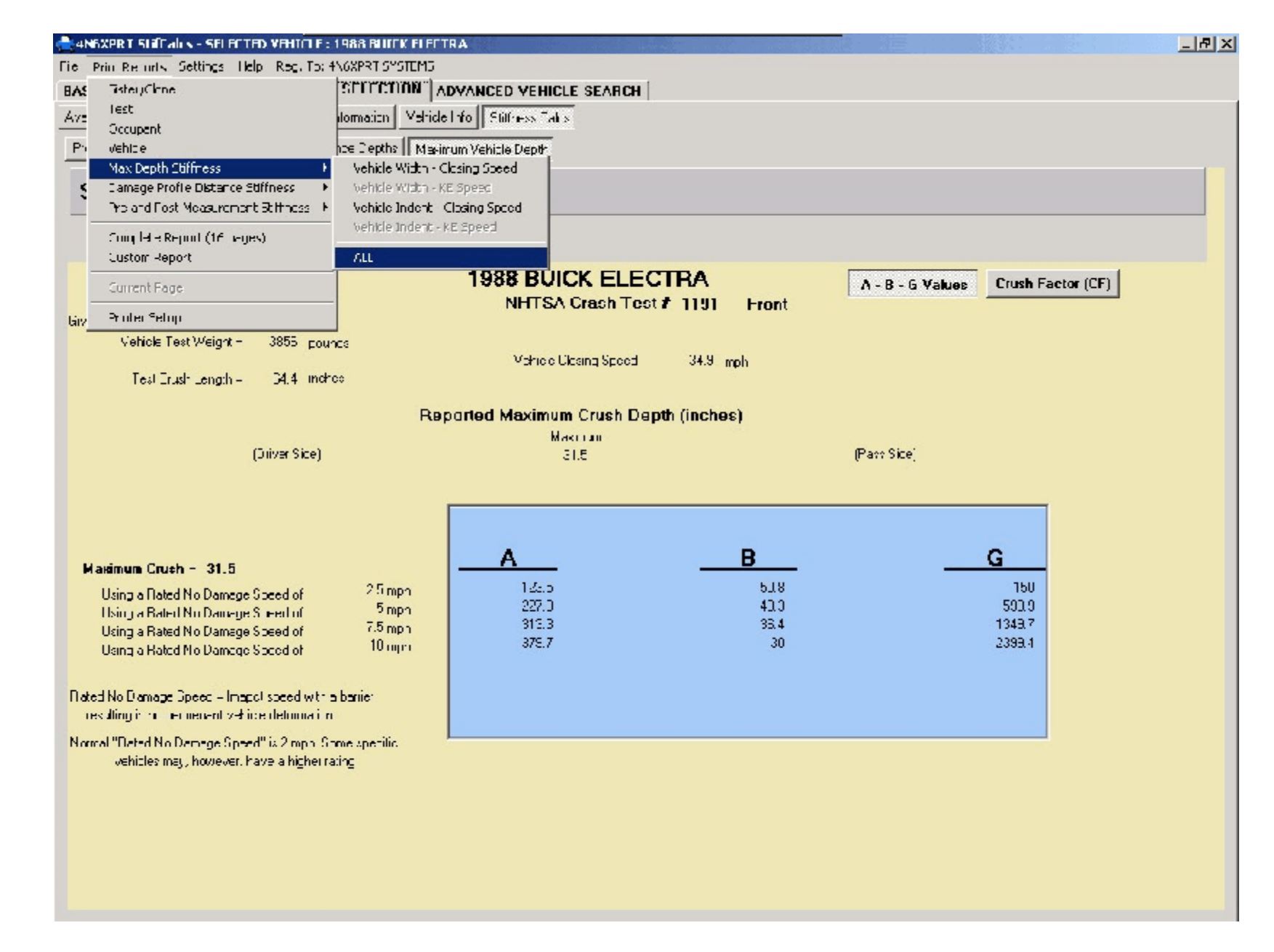

The Print Report menu selection along the top allows you to print out selected pages **- Specific Stiffness Calculation Pages**

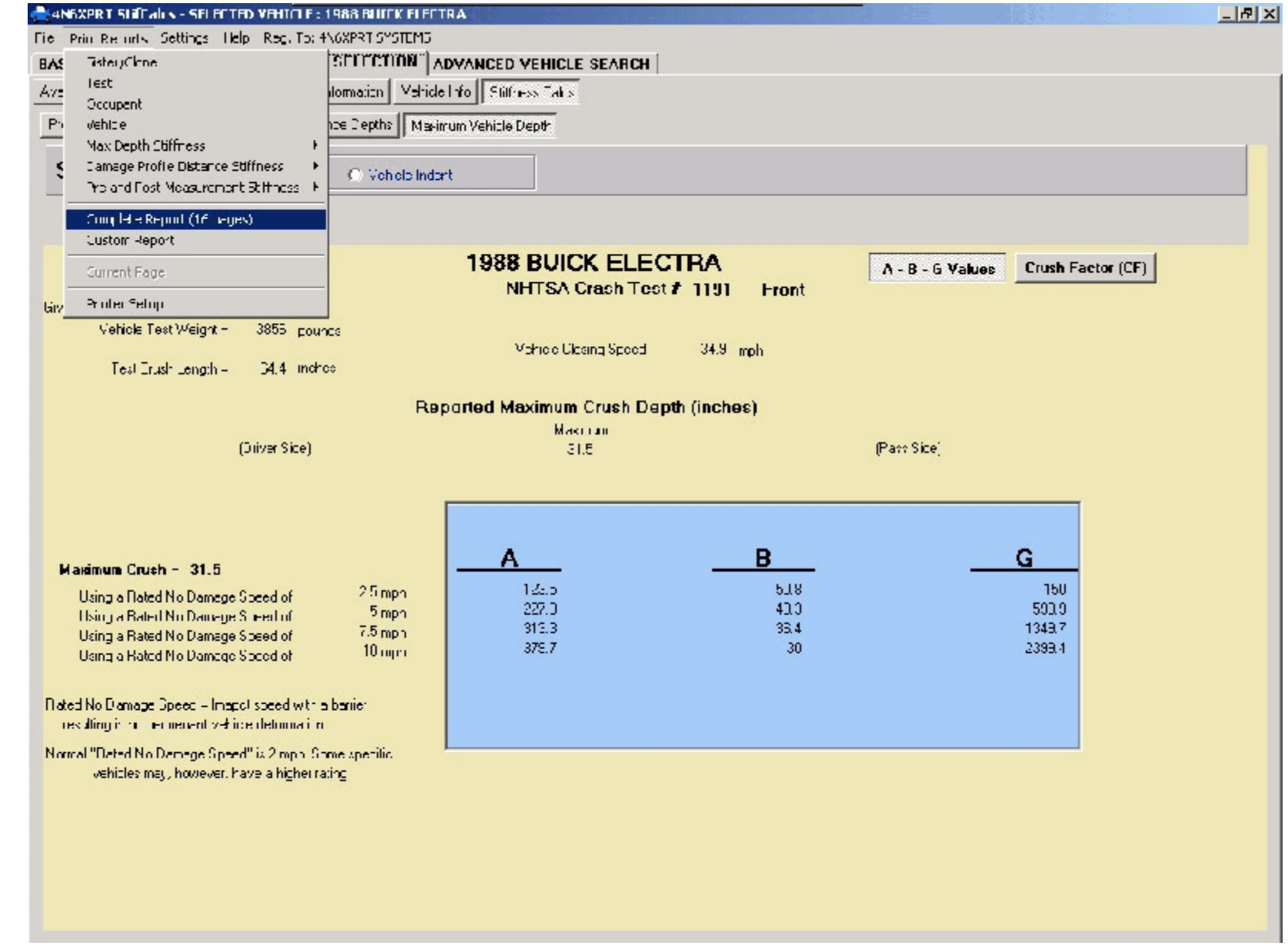

The Print Report menu selection along the top allows you to print out selected pages **- The complete report**

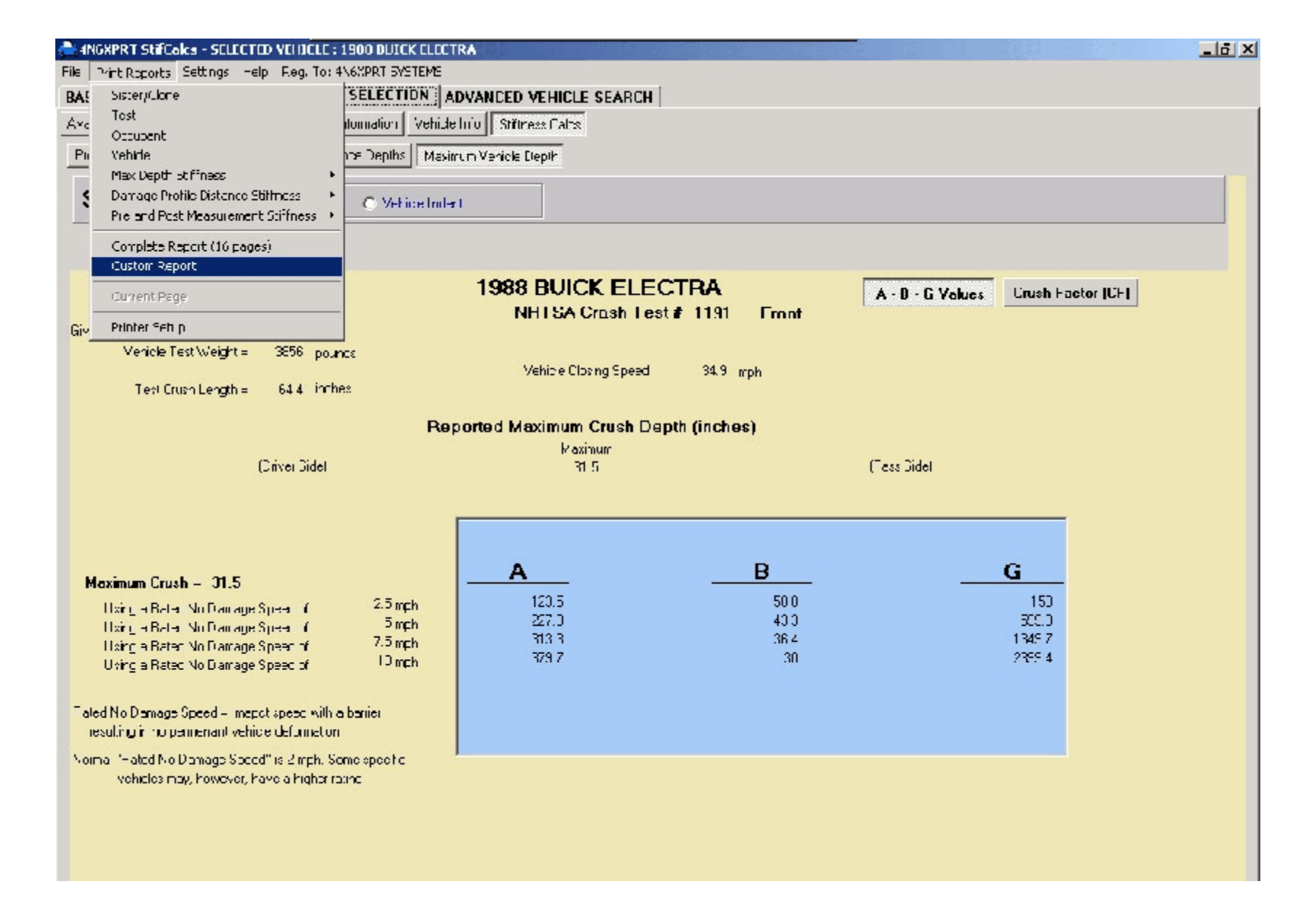

The Print Report menu selection along the top allows you to print out selected pages **- or a "Custom Report"**

![](_page_20_Picture_10.jpeg)

![](_page_21_Picture_43.jpeg)

- **- Highlight one or more pages using your mouse and the Control/Shift keys**
- **- Click the "ADD HIGHLIGHTED" button**

![](_page_22_Picture_63.jpeg)

- Highlight one or more pages using your mouse and the Control/Shift keys

- Click the "ADD HIGHLIGHTED" button
- **- And your report is ready to print. Click the "PRINT REPORT" button**

![](_page_23_Picture_87.jpeg)

- *- Highlight one or more pages using your mouse and the Control/Shift keys*
- *Click the "ADD HIGHLIGHTED" button*
- *- And your report is ready to print. Click the "PRINT REPORT" button*

**- The program lets you know when the print job has been sent to the printer. Click on the "YES" button and you will be returned to the screen you were on when you started the PRINT REPORTS print job.**

![](_page_24_Figure_0.jpeg)

![](_page_25_Figure_0.jpeg)

**- It can be as simple as searching for ALL of the DEVILLE tests in the NHTSA database**

![](_page_26_Picture_27.jpeg)

- It can be as simple as searching for ALL of the DEVILLE tests in the NHTSA database
- **- Click on a likely candidate**

![](_page_27_Figure_0.jpeg)

*- It can be as simple as searching for ALL of the DEVILLE tests in the NHTSA database*

*- Click on a likely candidate*

**- and you will be popped over to the NHTSA TEST SELECTION page where the available tests are displayed for the year range (determined by the Sister/Clone list) in which your selected vehicle fell.**

**- Now select a test, view the data, print the report ... or just print the report without viewing the data, its up to you!**

![](_page_28_Picture_29.jpeg)

**The advanced search also allows you to search on a wheelbase range**

![](_page_29_Picture_44.jpeg)

The advanced search also allows you to search on a wheelbase range

#### **Narrow the range by a BODY STYLE**

![](_page_30_Figure_0.jpeg)

The advanced search also allows you to search on a wheelbase range

Narrow the range by a BODY **STYLE** 

#### **andIMPACT LOCATION**

![](_page_31_Picture_16.jpeg)

**Or you can search on a weight range**

![](_page_32_Picture_47.jpeg)

Or you can search on a weight range

#### **Together with a wheelbase range**

#### **and a IMPACT LOCATION**

![](_page_33_Picture_87.jpeg)

Or you can search on a weight range

Together with a wheelbase range

and a IMPACT LOCATION

**AND a Body Style**

**Each time you revise your selection, click the SEARCH button and see the list narrow.**

## **4N6XPRT StifCalcs™**

Quick Tutorial on the program basics

- This tutorial has just covered the basics, from here it is up to you to explore.

### REMEMBER:

- 1) Select Vehicle
- 2) Select Test
- 3) View/Print results

## **4N6XPRT StifCalcs™**

Quick Tutorial on the program basics

Now .....

GO TO IT!!